# 簡易マニュアル 遠隔アプリ編 **GF-EXR series**

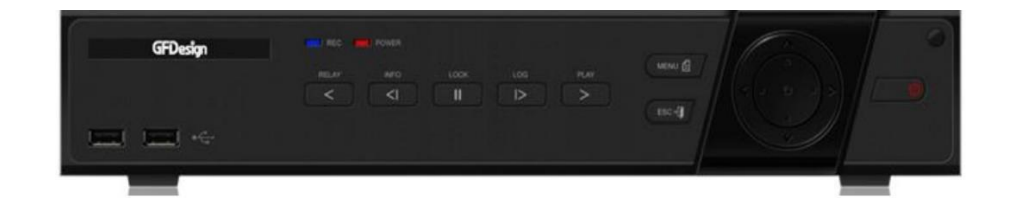

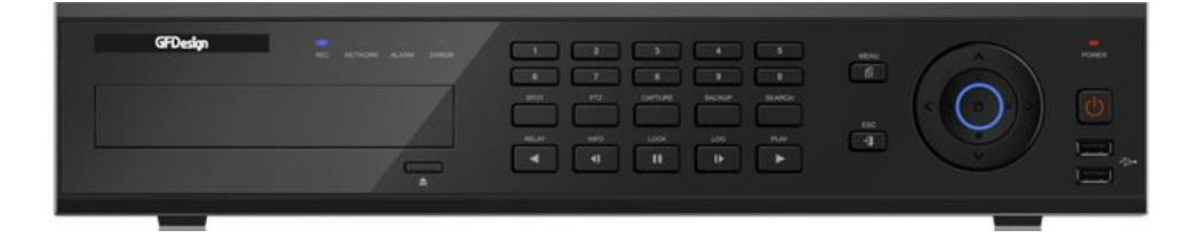

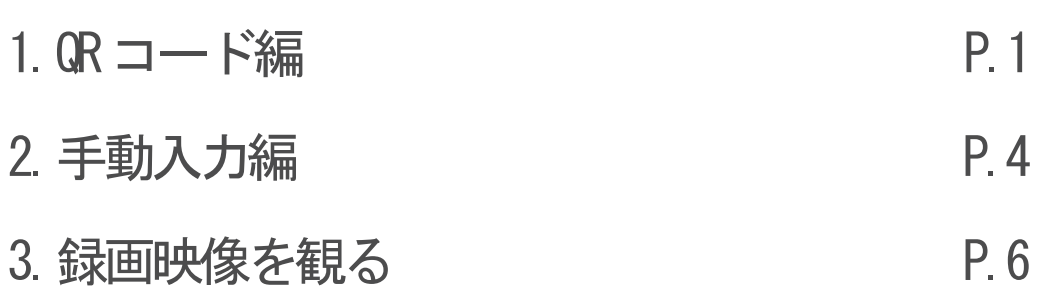

#### 【QR コード編】

①LIVE 画面を右クリックでメニューが出ます。 その他の QR コードを選択してください。

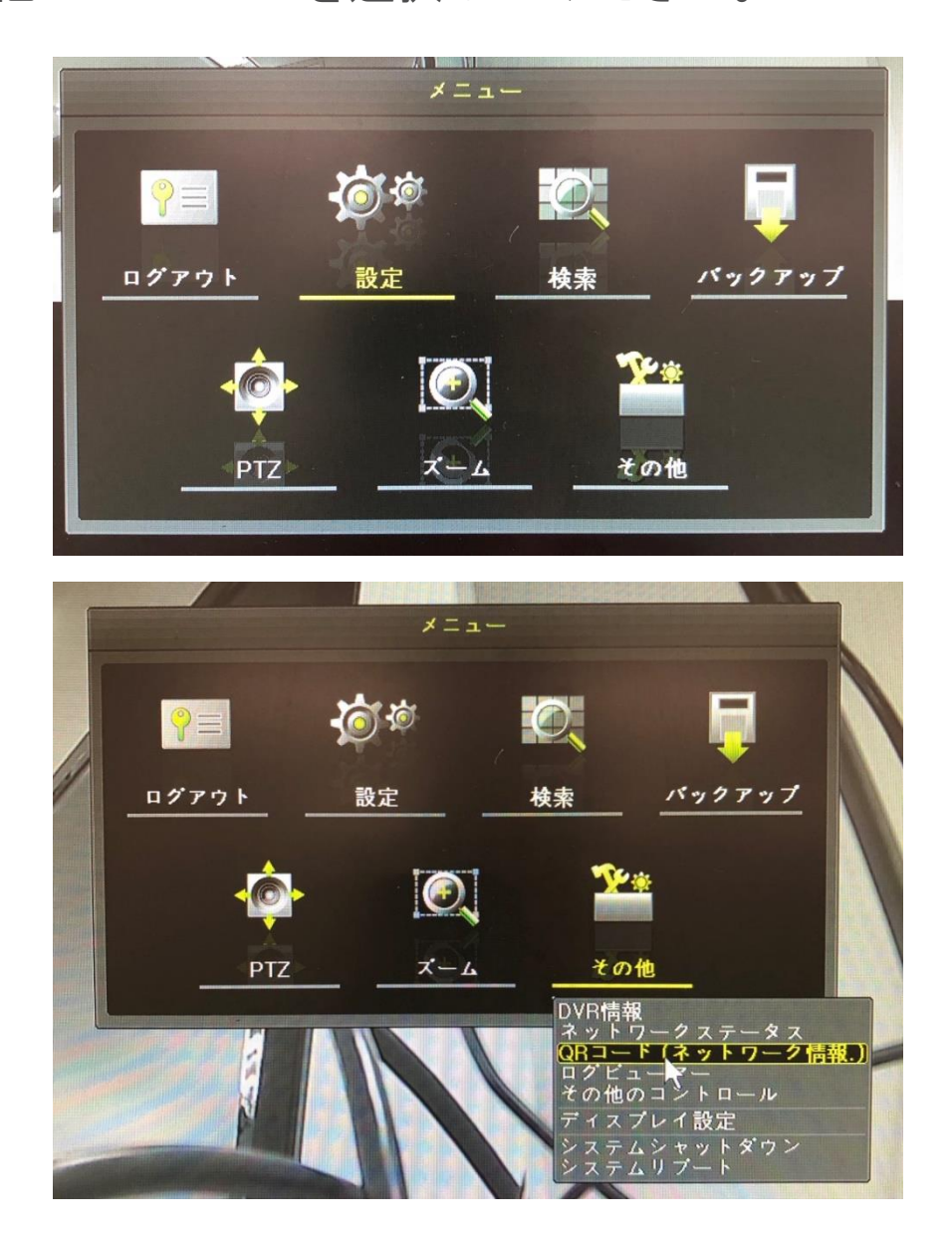

②携帯でアプリ「CCTV Smart Viewer」を開きます。

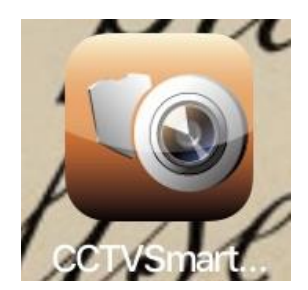

④左上の+マークをタップし、サイトを追加から QR コード(カメラ)を選択して DVR の QR コードを読み込んでください。

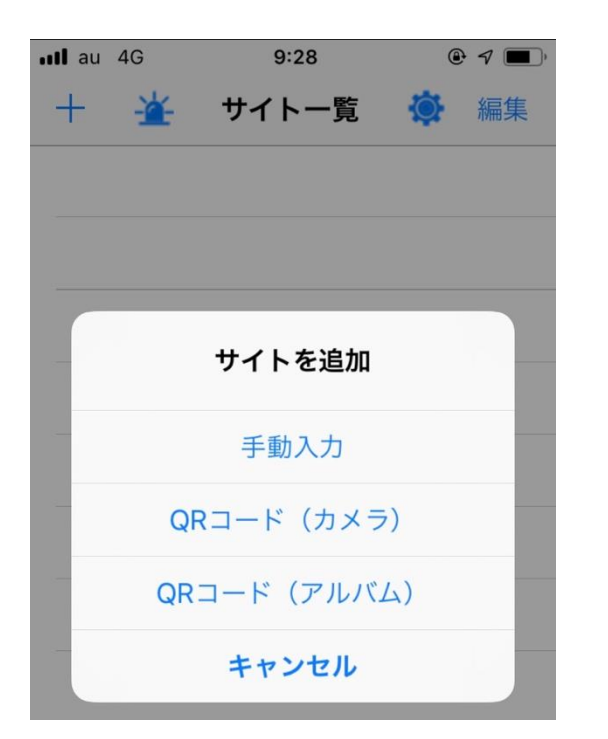

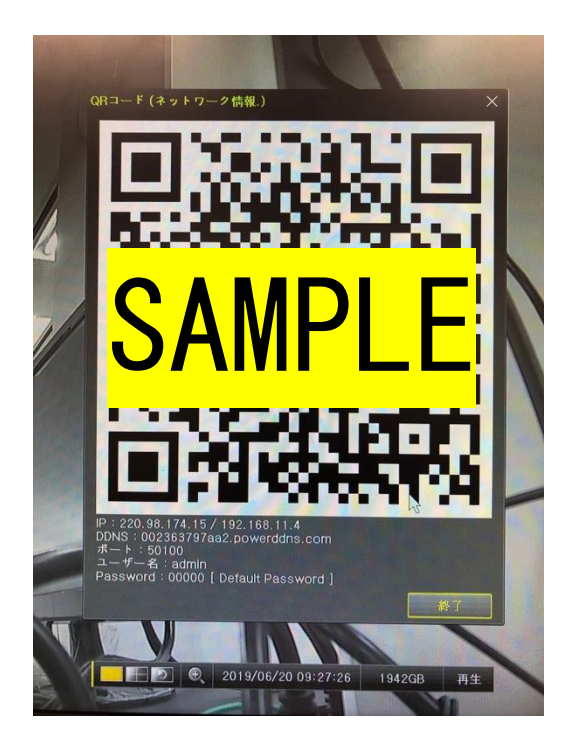

⑤3つ目の DDNS の番号を選択してください。

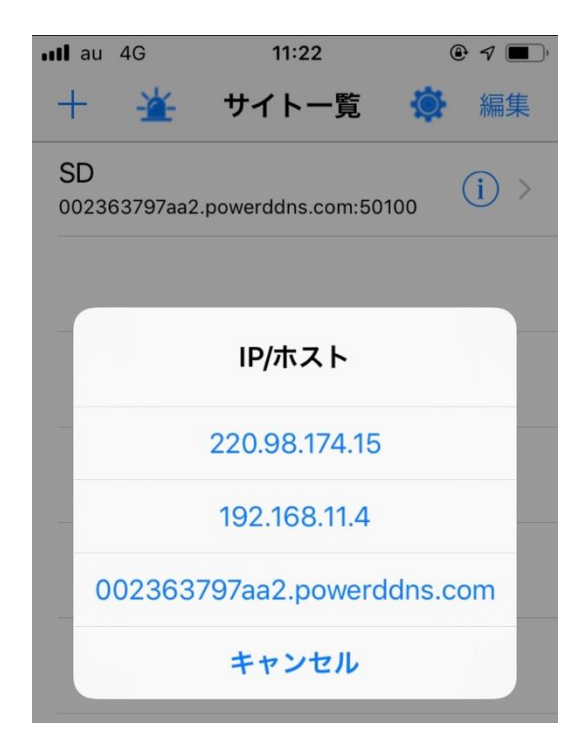

⑥サイト名を好きな名前に変更し、

ユーザー名•パスワードを入力して完了。

ユーザー名、パスワード:DVR で設定したもの

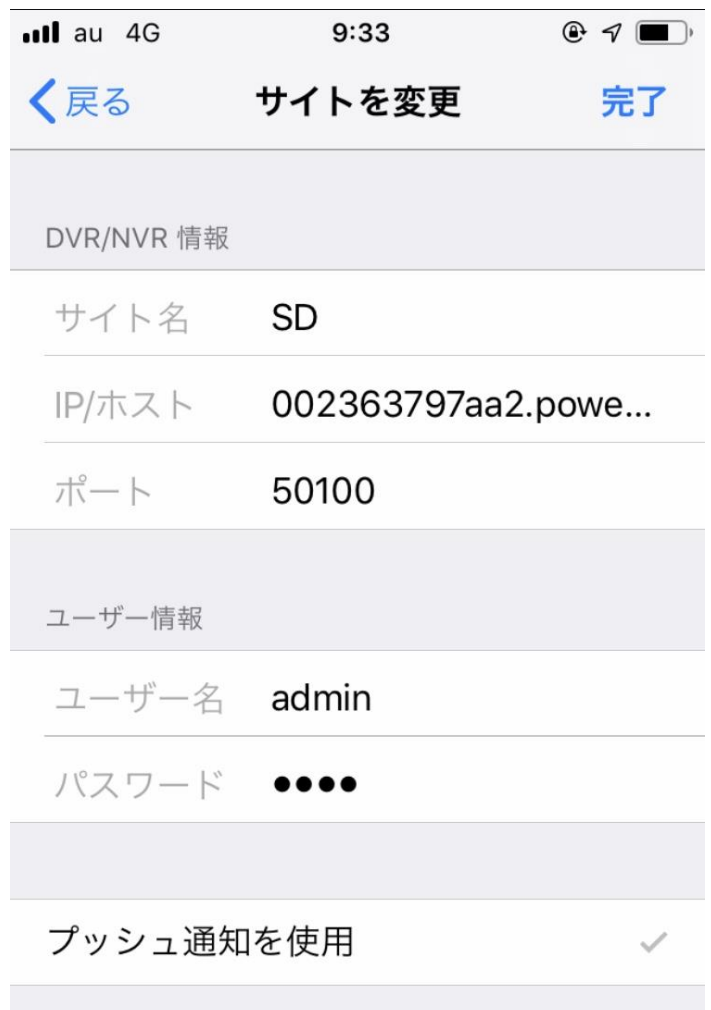

#### 【手動入力編】

①LIVE 画面を右クリックでメニューが出ます。 設定を開き、ネットワークを選択してください。

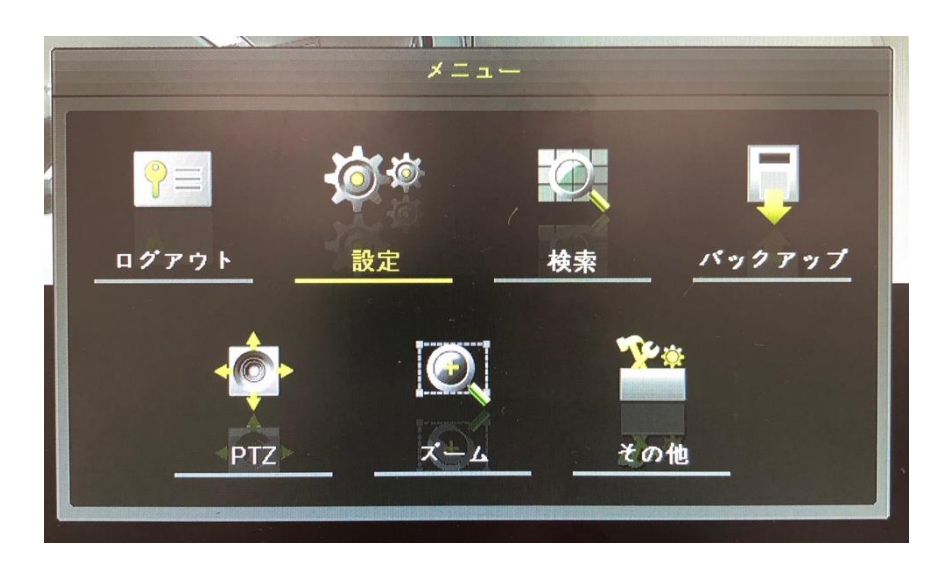

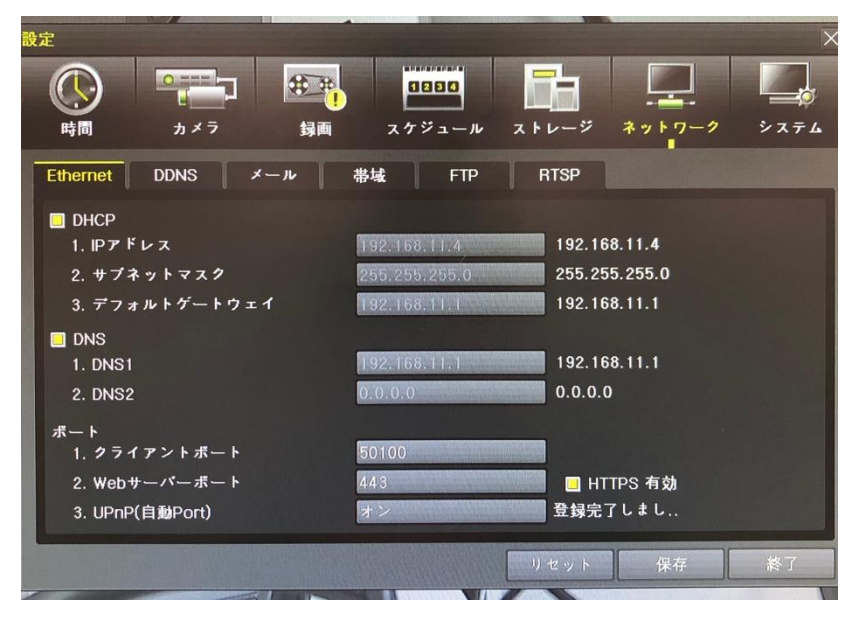

②携帯でアプリ「CCTV Smart Viewer」を開きます。

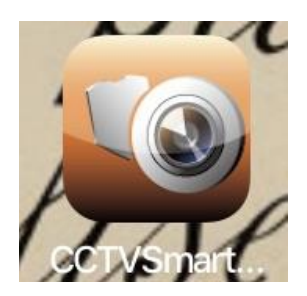

③左上の+マークをタップし、

サイトを追加から手動入力を選択してください。

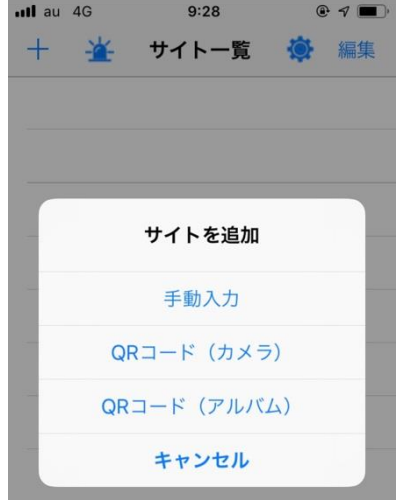

#### ④DVR を確認しながら項目を入力し完了

サイト名:任意 IP/ホスト:DDNS「2.ドメイン名」を入力 ポート:Eternet「1.クライアントポート」を入力 ユーザー名、パスワード:DVR で設定したもの

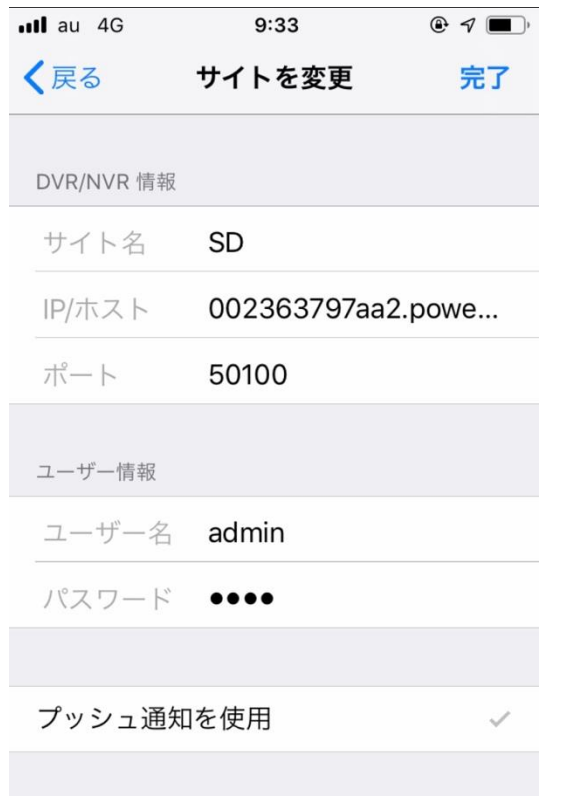

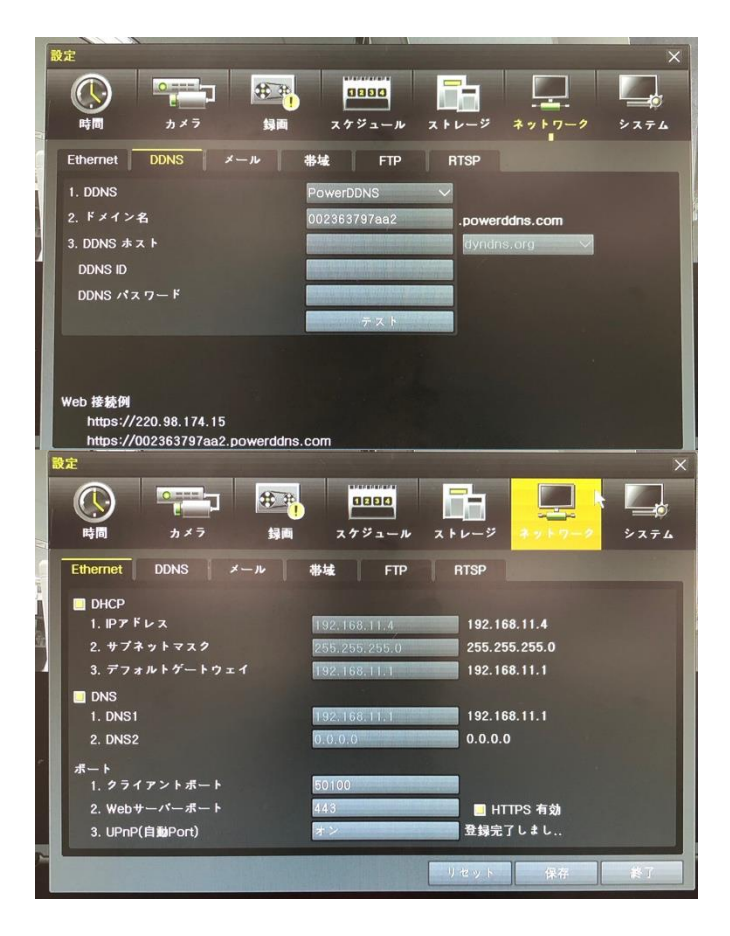

### 【録画再生】 ①「P.B に移動」→「サーチ」を選択

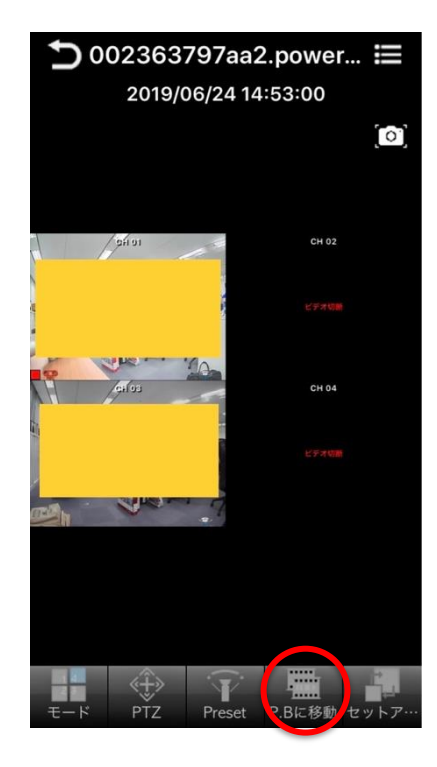

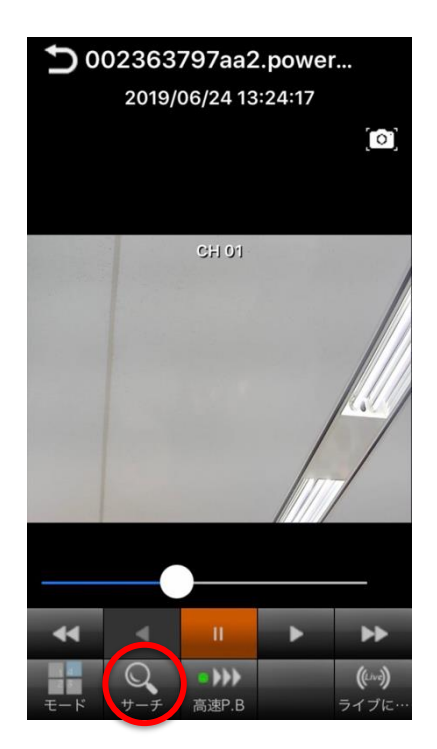

## ②日付と時間帯を選択

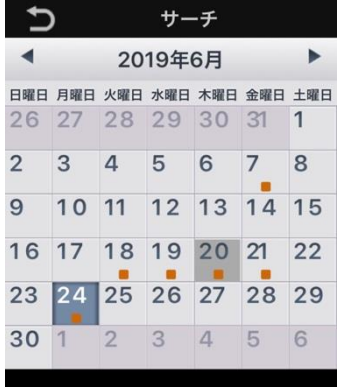

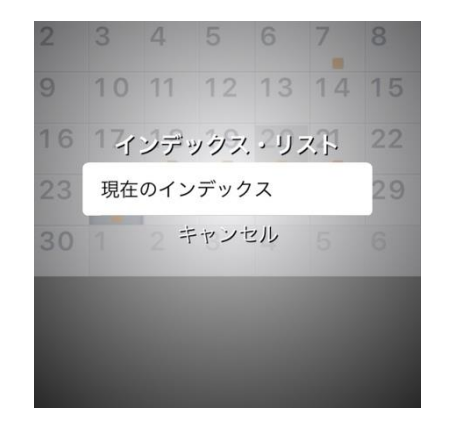

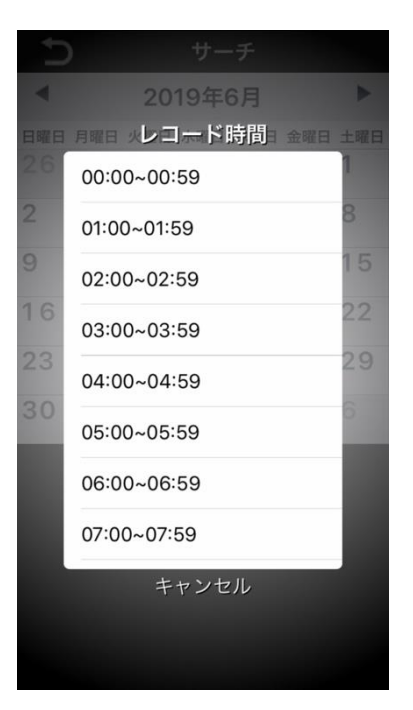

# ③「モード」から閲覧したいチャンネルを選択

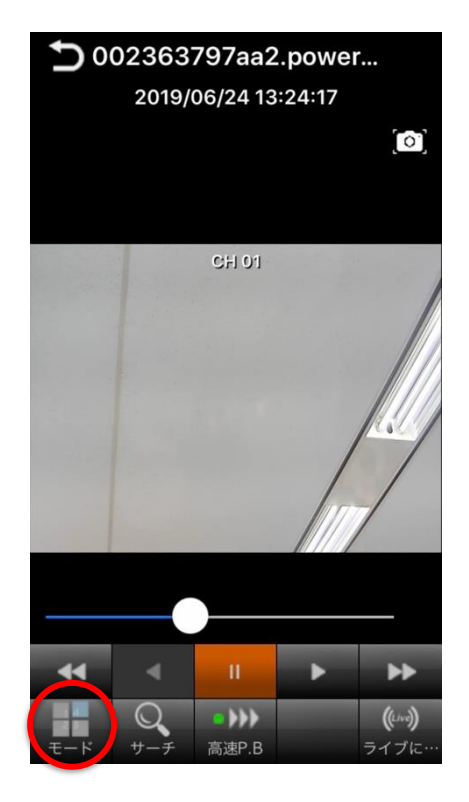

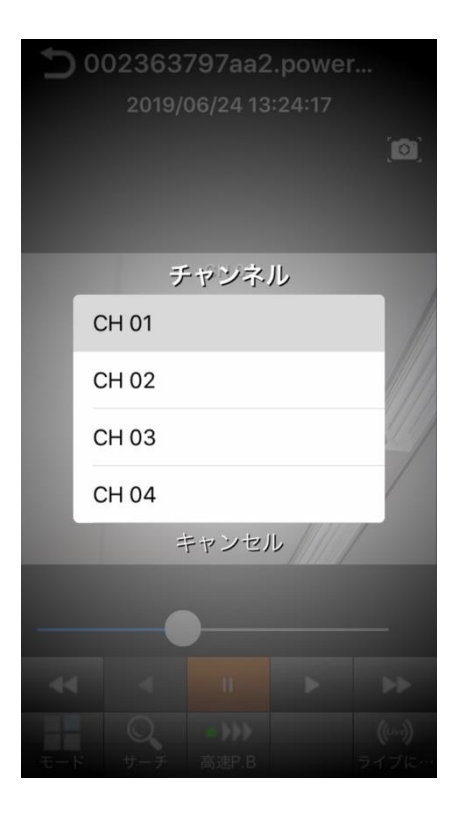